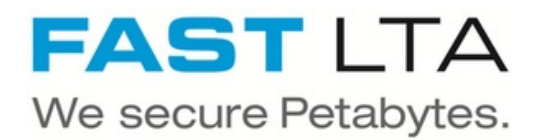

# **G5000 putting into operation**

This document will guide you through the whole process of putting the system into operation. It starts with unpacking and ends with UI configuration.

Written By: Rene Weber

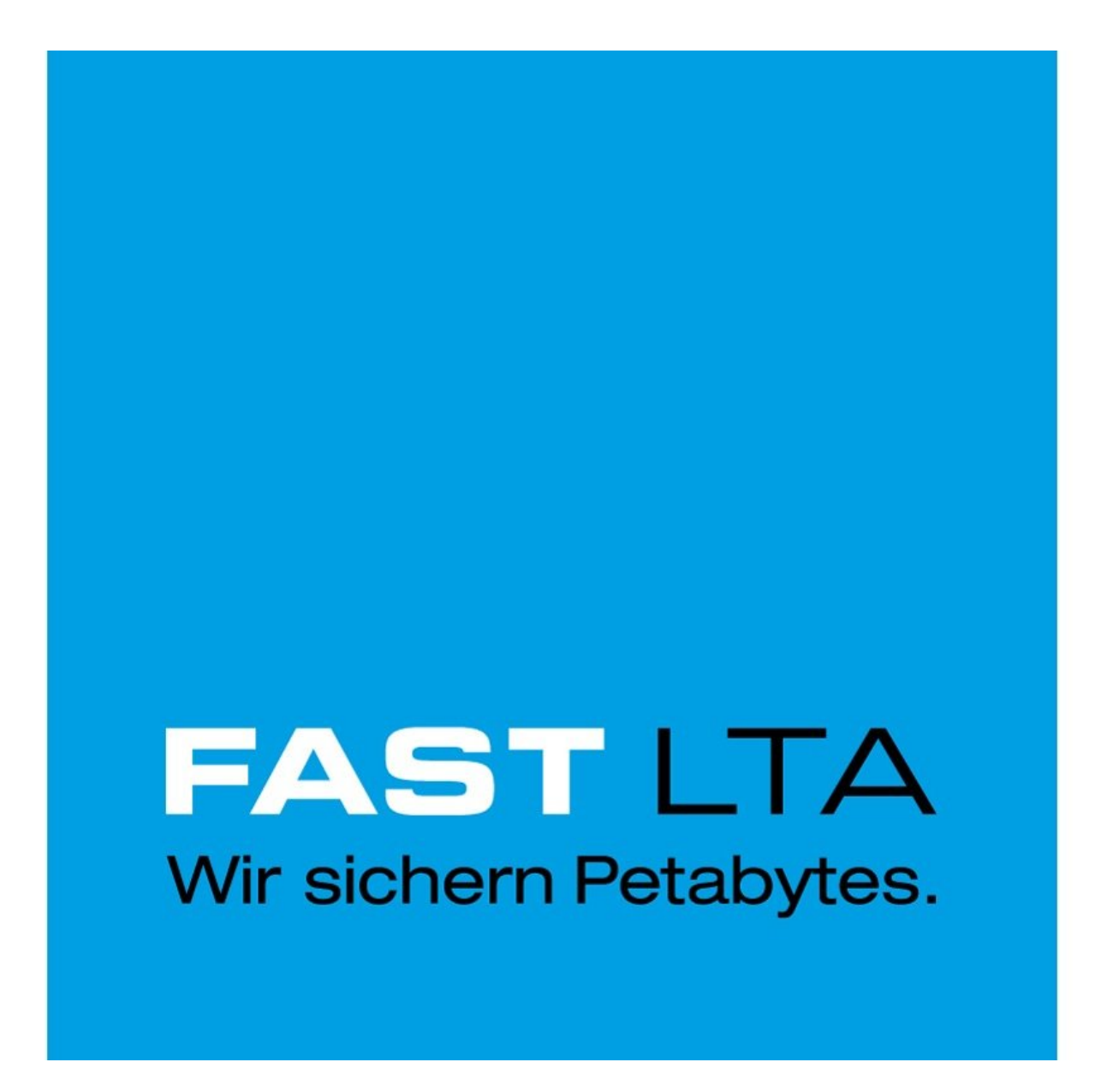

#### ₽ **TOOLS:**

[Screwdriver,](https://www.amazon.de/HAZET-802-PH2-802-Ph2-Schraubendreher/dp/B001C9XNY8/ref=sr_1_2?ie=UTF8&qid=1525870334&sr=8-2&keywords=Hazet+PH2) Philips #2 (PH 2) (1)

#### **Step 1 — Remove G5000 Controller from box**

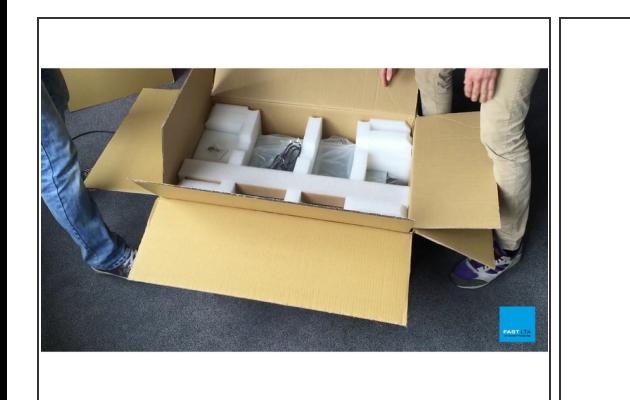

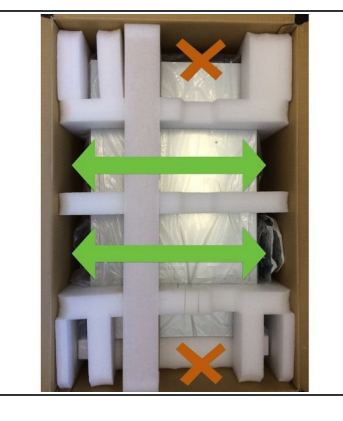

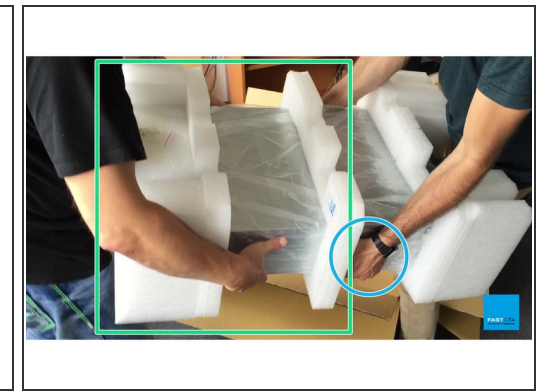

- A Do not grip into the slots for lifting the controller
- $\bigwedge$  Do only lift the controller from the sides
- A Do not grip the power supply handles for lifting the controller
- Have a team of two people lift the controller out of its box
- Partner B (right): Hold G5000 Controller
- Partner A (left): Remove the back and middle cushions

#### **Step 2 — Remove front cushion**

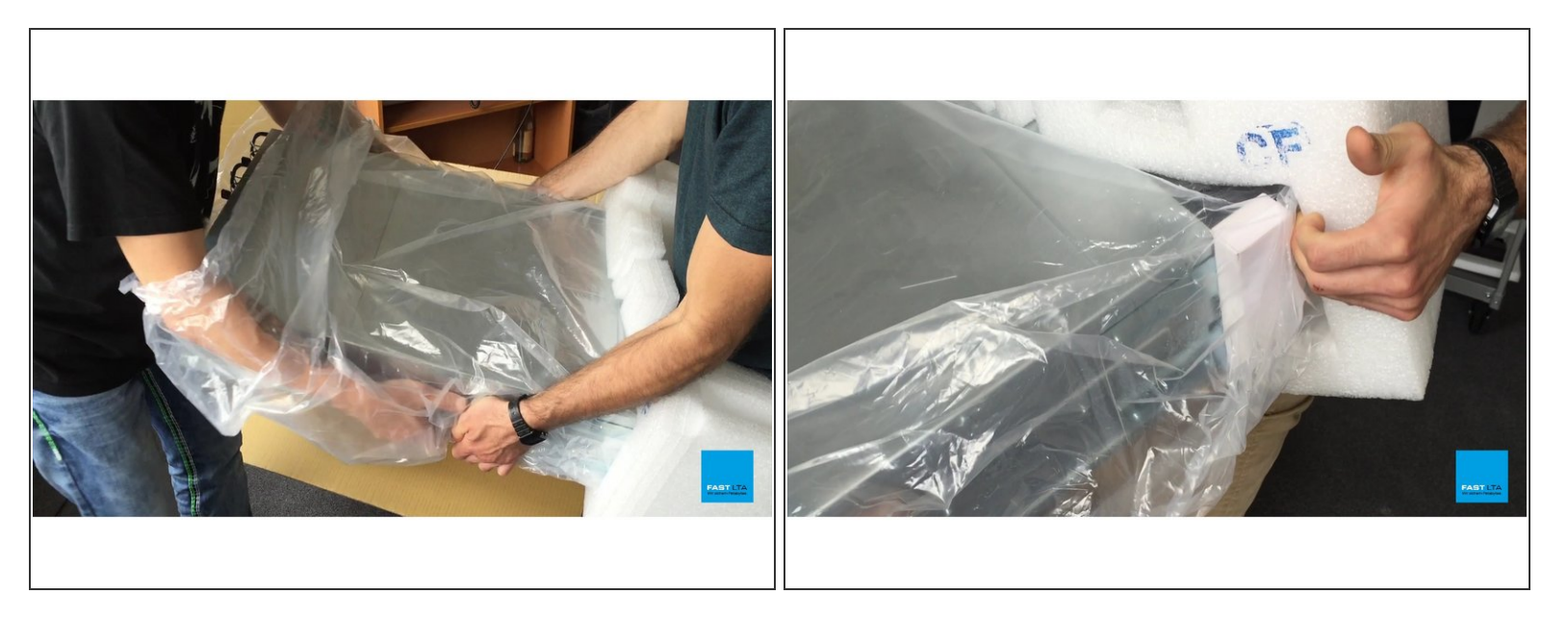

- Partner A: Slide hands underneath plastic foil and take over G5000 controller from partner B
- Partner B: Carefully slide front cushion over bothe side flanges one at a time

#### **Step 3 — List of Contents**

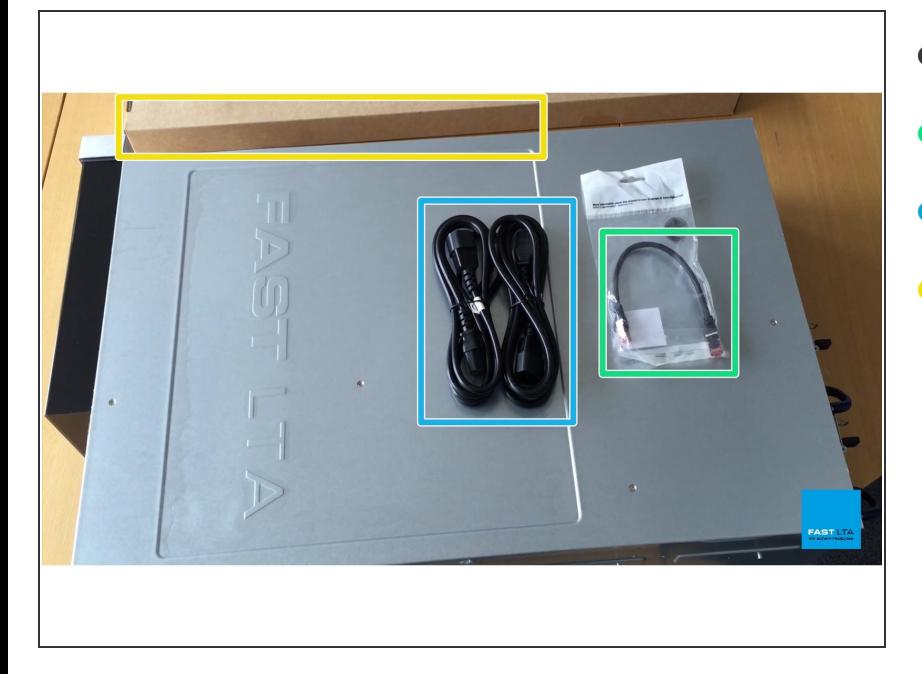

- 1 G5000 Controller
- 1 loop cable
- 2 power cables
- 1 set of two rack slides including mounting screws  $\bullet$

#### **Step 4 — Video Tutorial**

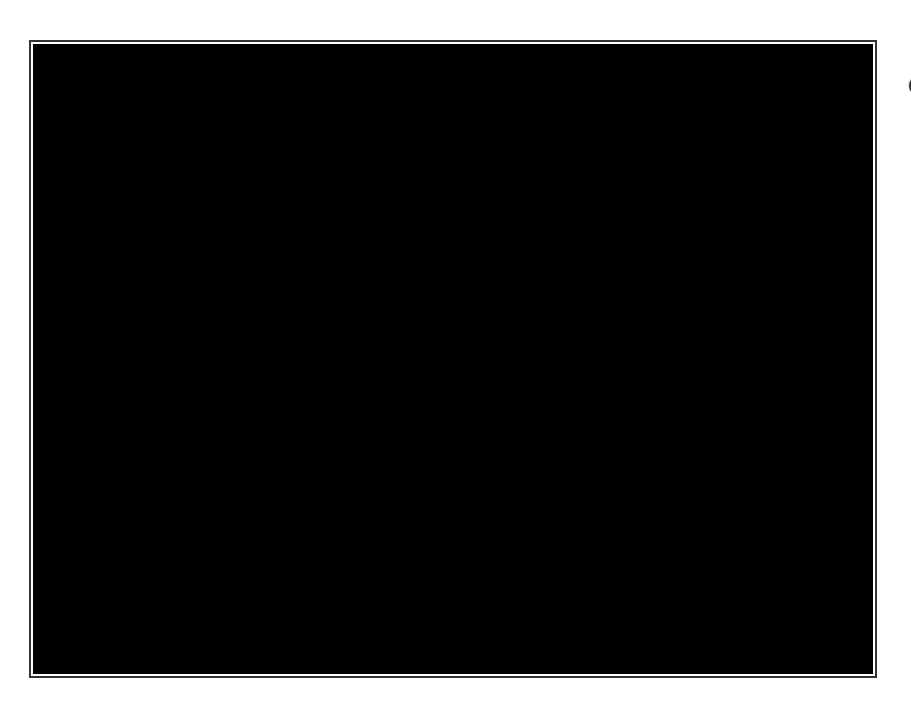

G5000 Controller Unboxing

## **Step 5 — List of Contents**

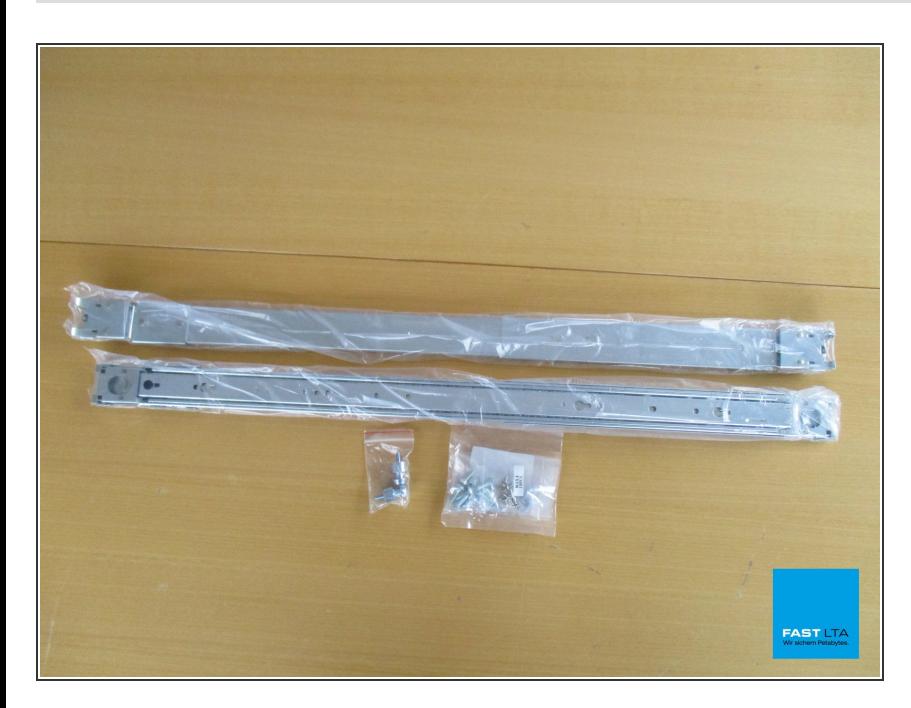

- 2 Rack Slides
- Pack of 2 rack mount bolts
- 2 G5000 Controller bay keys
- Pack of 4 M5x15 screws
- Pack of 12 M5x15 screws
- Pack of 10 M4x4 screws

#### **Step 6 — Prepare Rack Slides for mount**

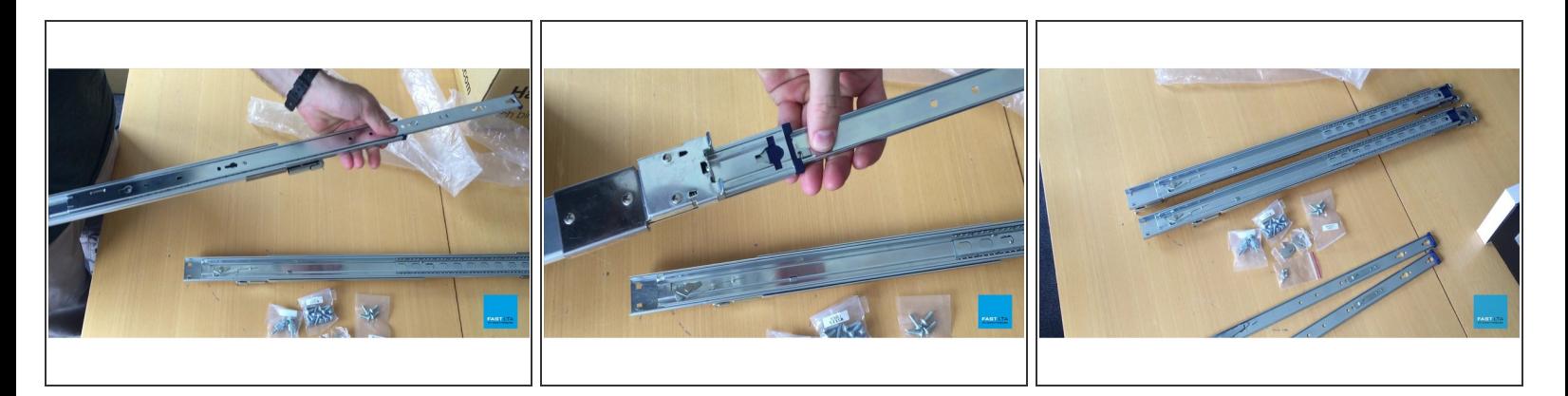

- Pull out inner arm until lock
- Flip Rack Slide over and push down lever to completely pull out inner arm
- Repeat for second Rack slide

# **Step 7 — Video Tutorial**

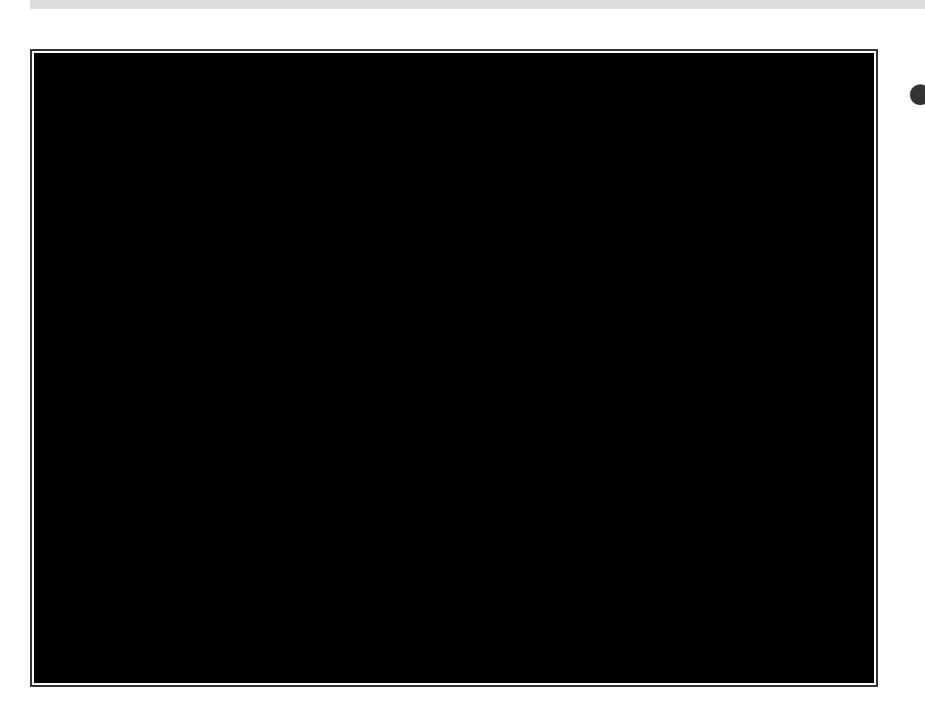

Rack Slides Mount Preparation

#### **Step 8 — Place inner arm of Rack Slide**

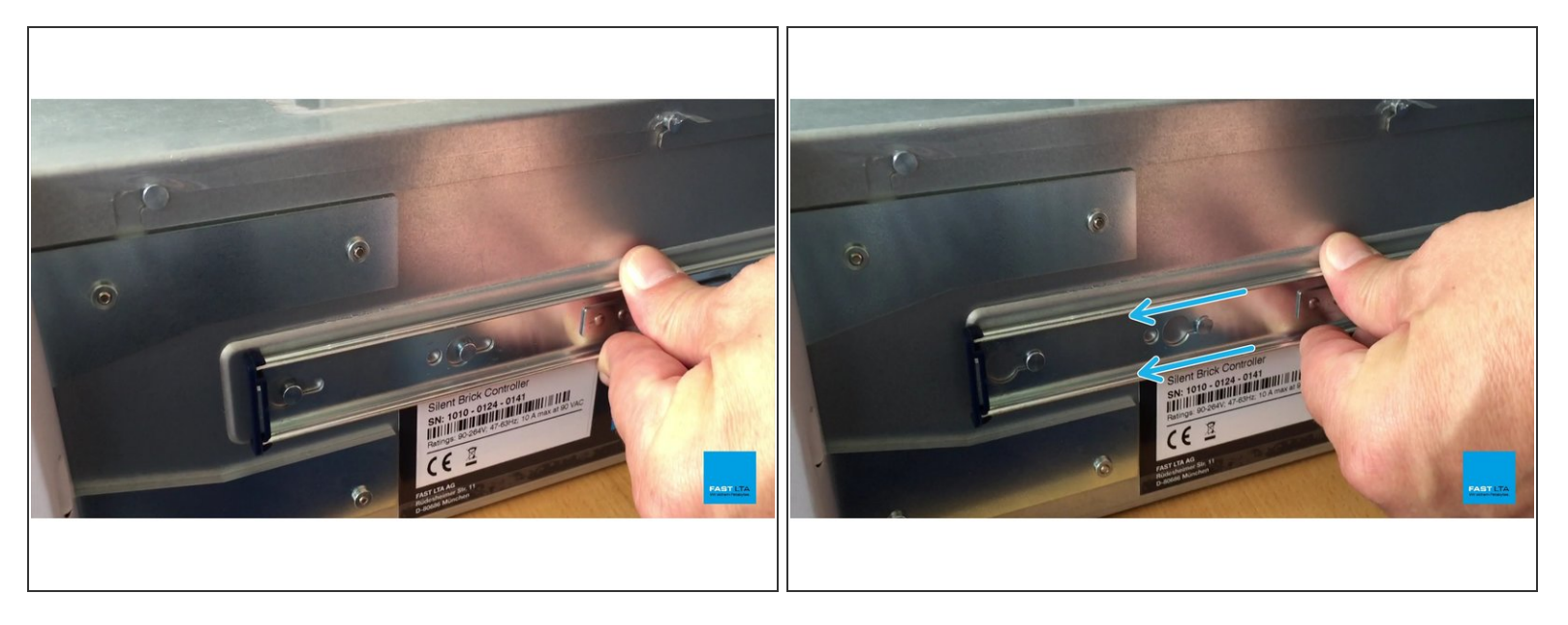

- Place inner arm of the Rack Slide onto the side of the G5000 Controller so that the holes in the inner arm align with the pins on the Contoller
- Push the inner arm of the Rack Slide towards the back of the Controller in order to lock them in place  $\bullet$

#### **Step 9 — Fixate inner arm of Rack Slide**

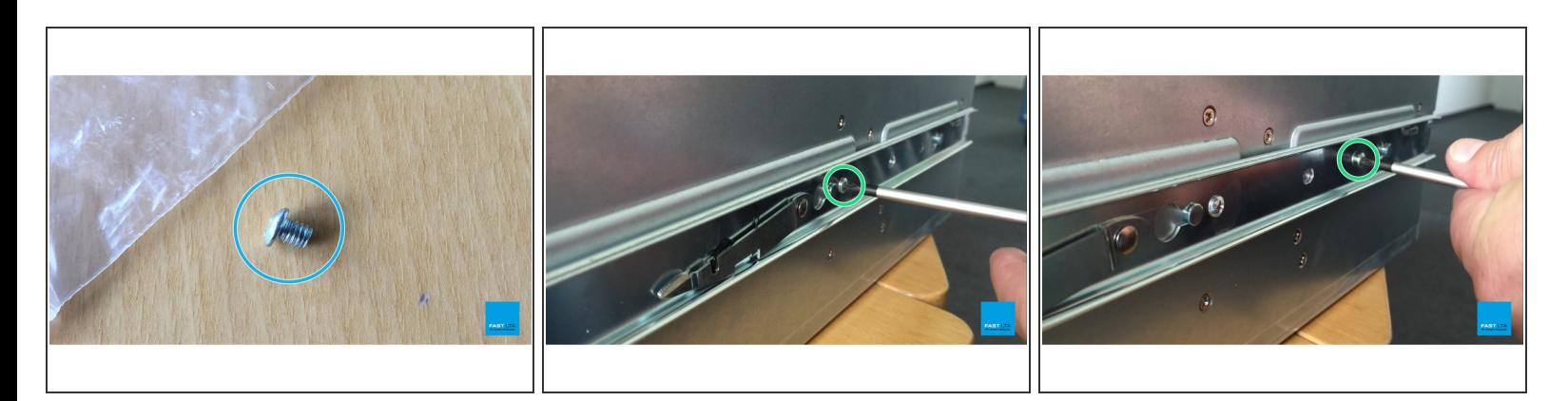

- Use the provided M4x4 screws
- Fixate inner arm of Rack Slide with two screws each as shown in the pictures
- Repeat Steps 1 and 2 for other side of G5000 Controller

#### **Step 10 — Video Tutorial**

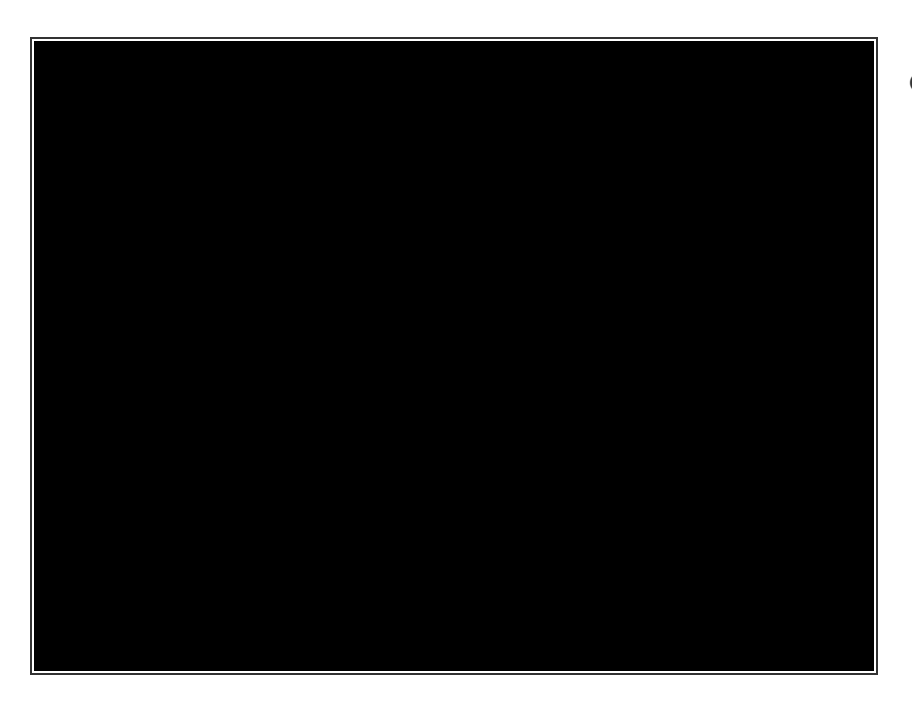

G5000 Controller Rack Slides Mount

#### **Step 11 — Click Rack Slides into Rack**

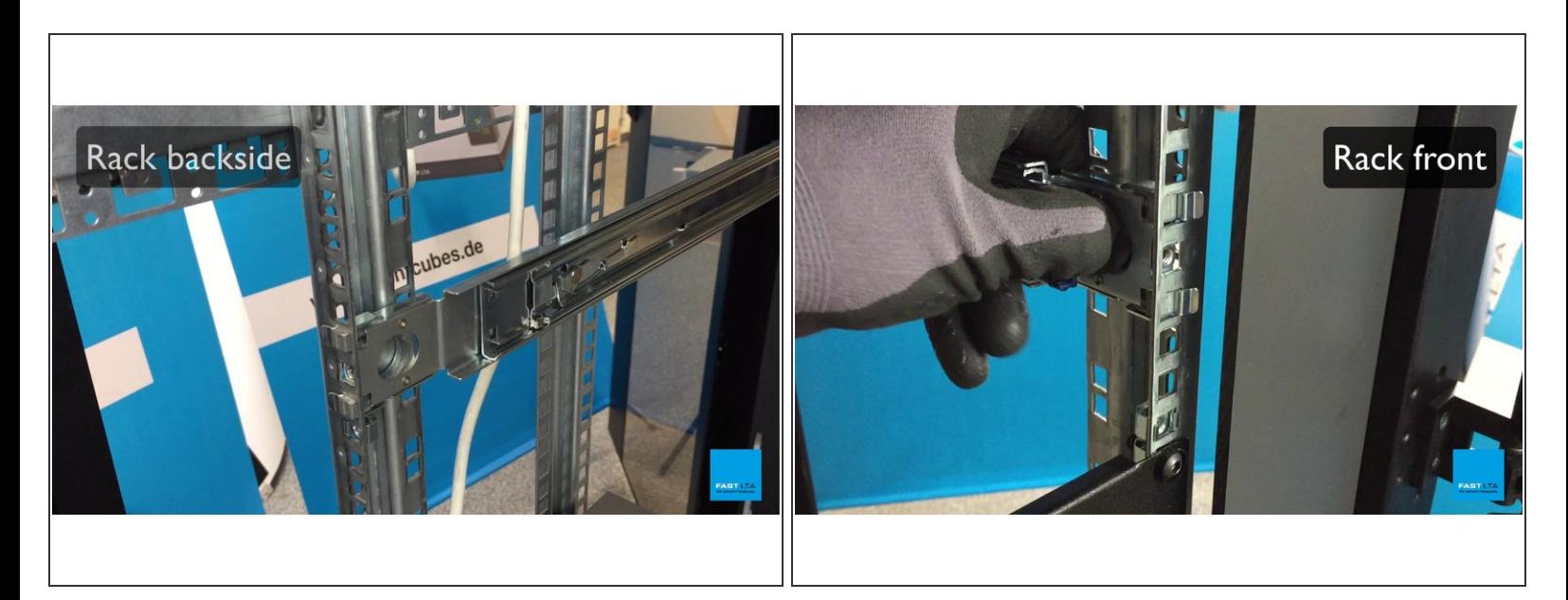

- Insert the back pins of the outer arms of the Rack Slide into your Rack
- Pull back the round lever to let the front pins latch onto your Rack

#### **Step 12 — Lock Rack Slides (back)**

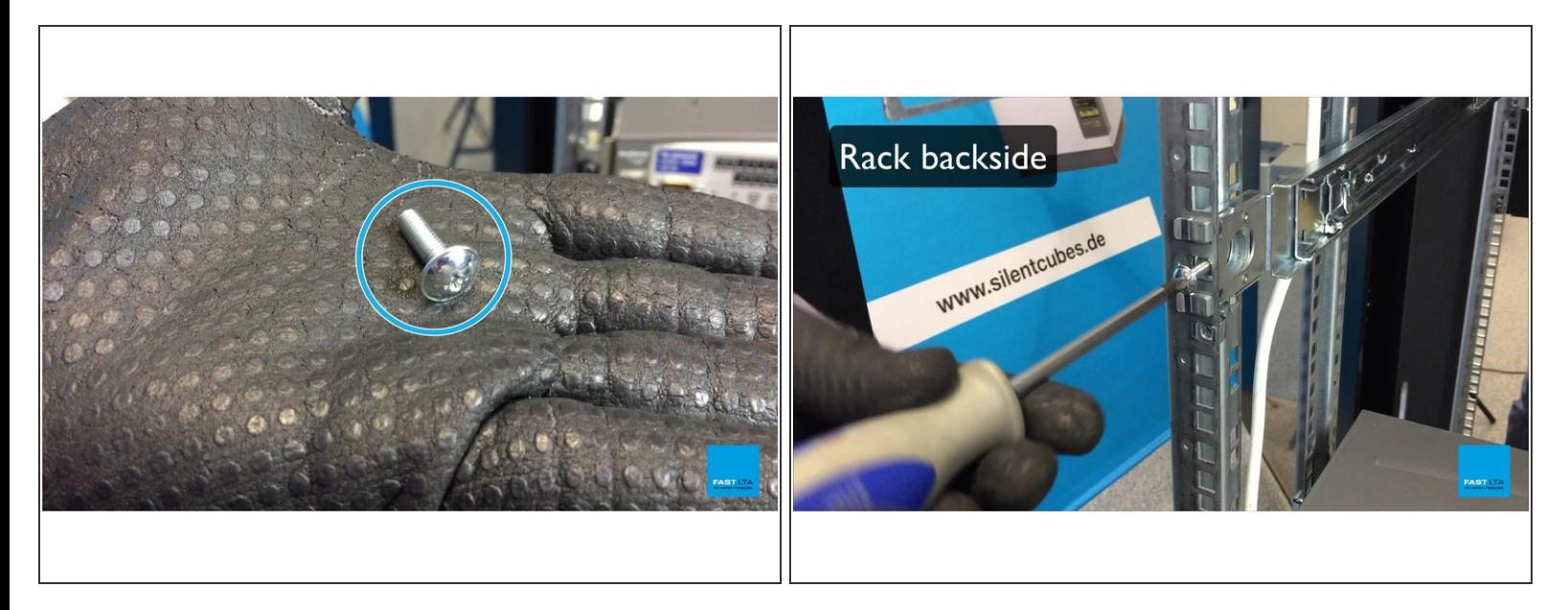

- Use M5x15 screws
- Lock Rack Slides on Rack backside using screws as shown

### **Step 13 — Lock Rack Slides (front)**

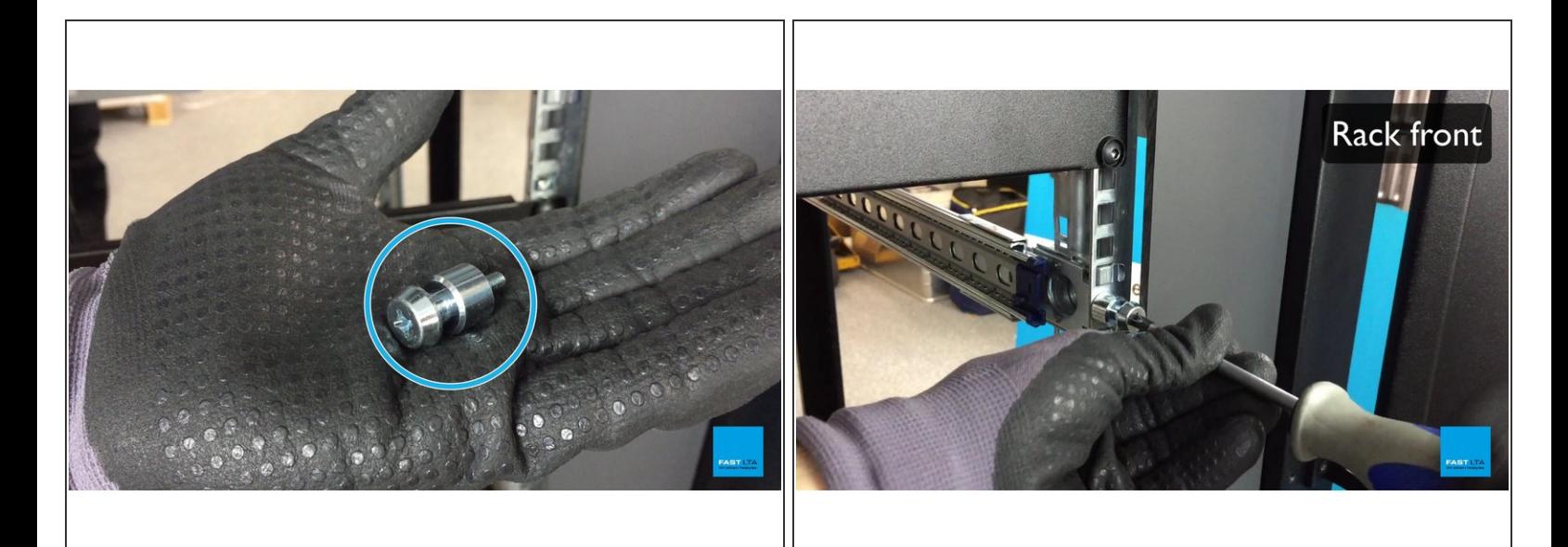

- Use Rack Mount Bolt
- **Lock Rack Slide on Rack front using screws as shown**

#### **Step 14 — Video Tutorial**

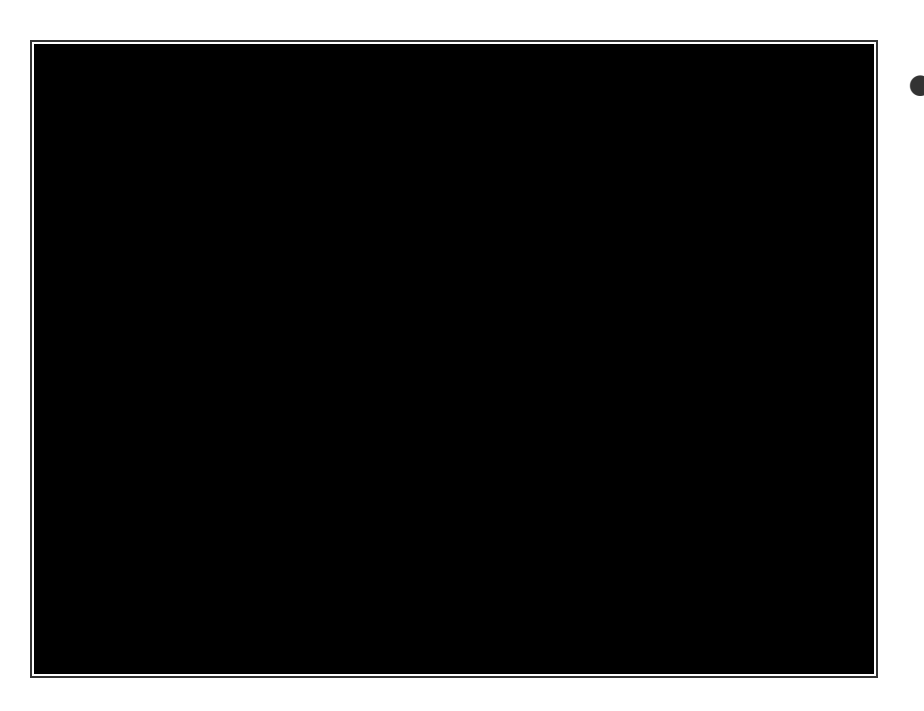

Rack Slides Rack Mount

### **Step 15 — Align G5000 Controller**

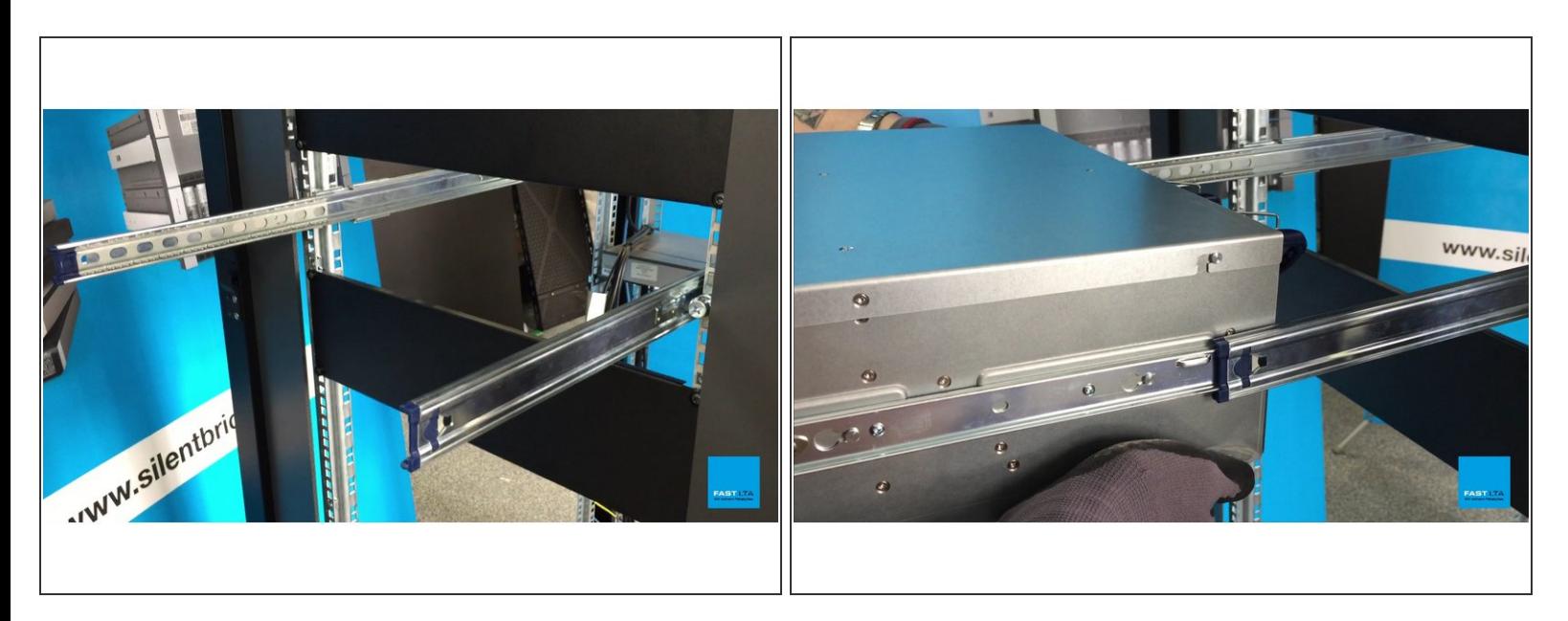

- Pull out the outer arms of the Rack Slides which have been mounted onto your Rack
- Align the inner arms that are mounted to your G5000 Controller with the outer arms

#### **Step 16 — Slide Controller into Rack (first lever)**

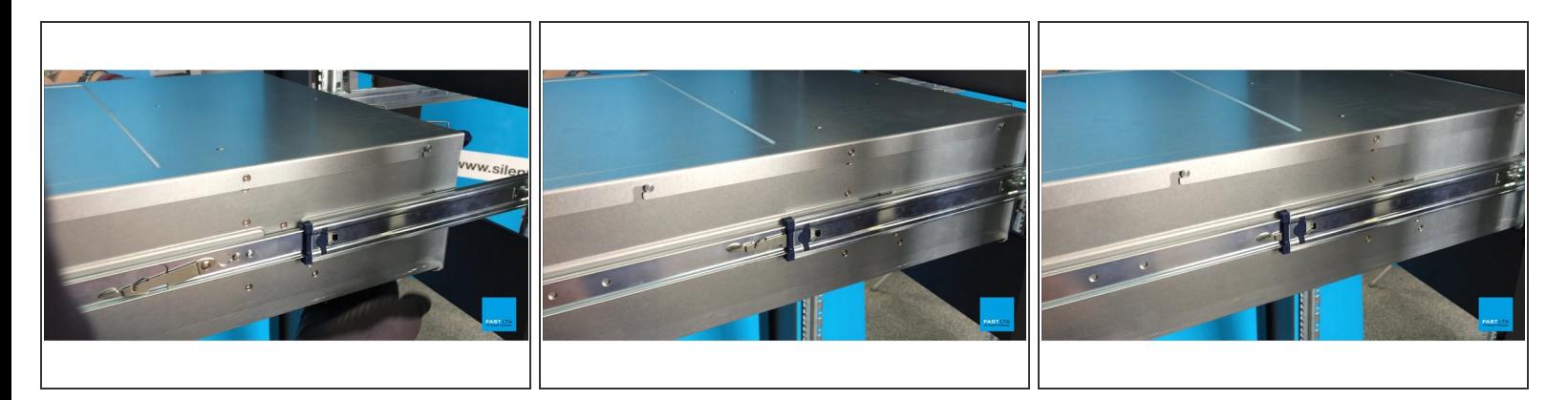

Slide G5000 Controller halfway into the Rack, until the lever on the inner arm latches

#### **Step 17 — Slide Controller into Rack (second lever)**

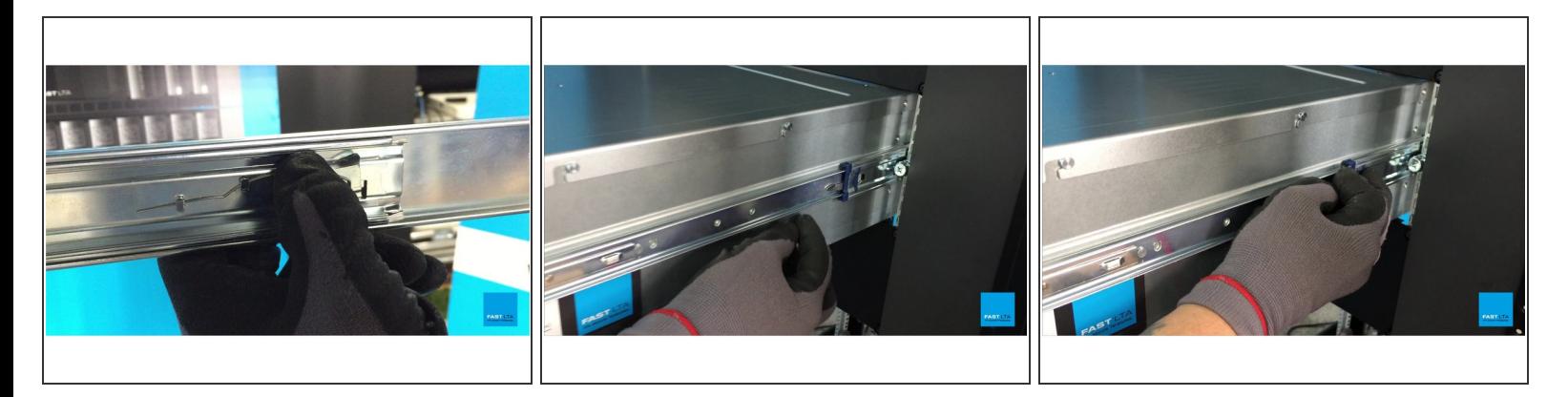

Release second lever inside the Rack and continue sliding the G5000 Controller into the Rack

#### **Step 18 — Rack Flanges**

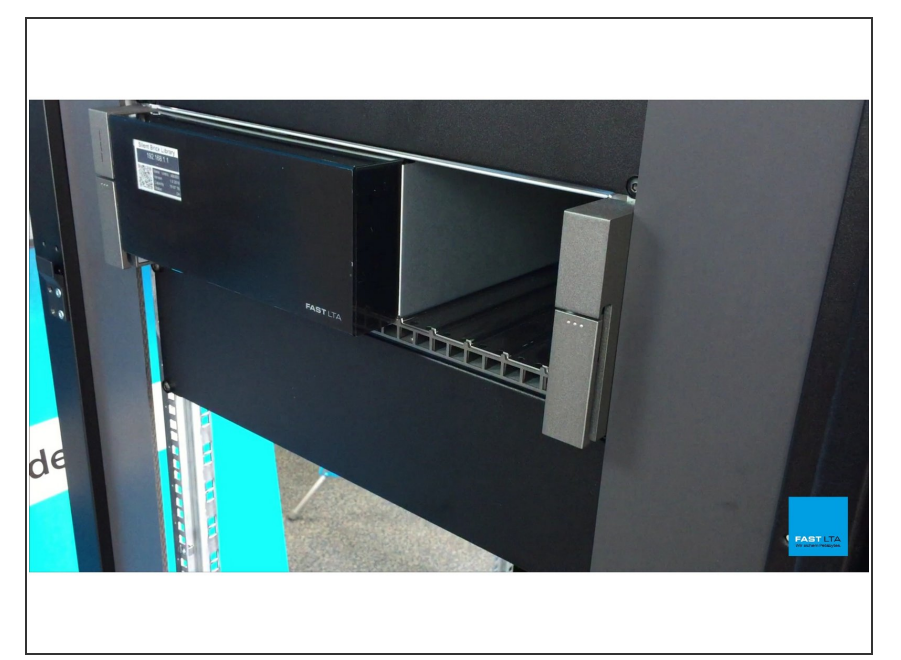

Gently push G5000 Controller into the Rack until both Rack Flanges have latched  $\bullet$ 

#### **Step 19 — Video Tutorial**

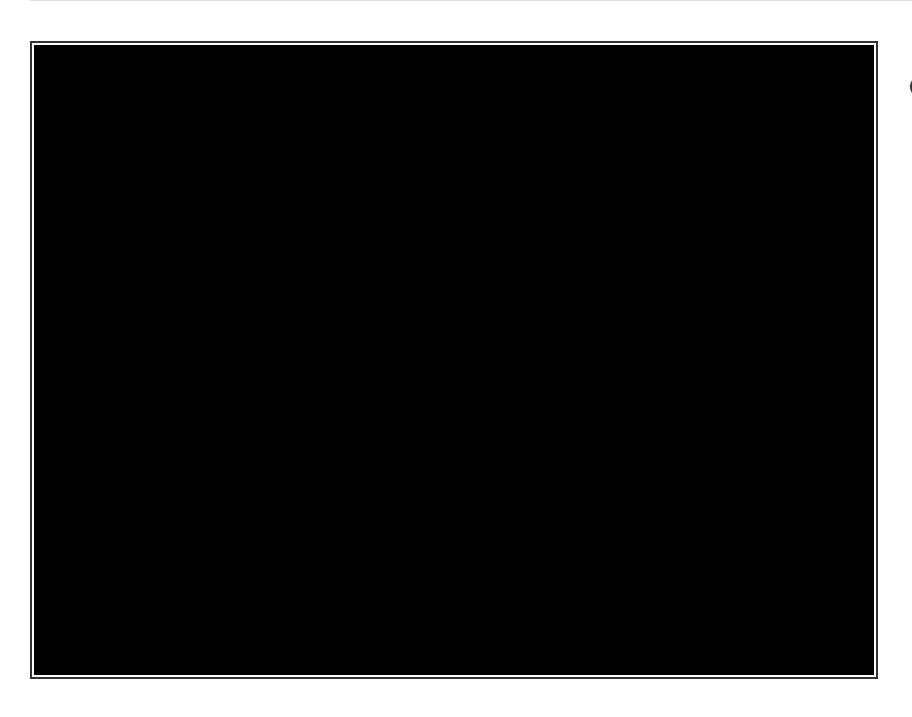

G5000 Controller Rack Mount

#### **Step 20 — Connect loop cable**

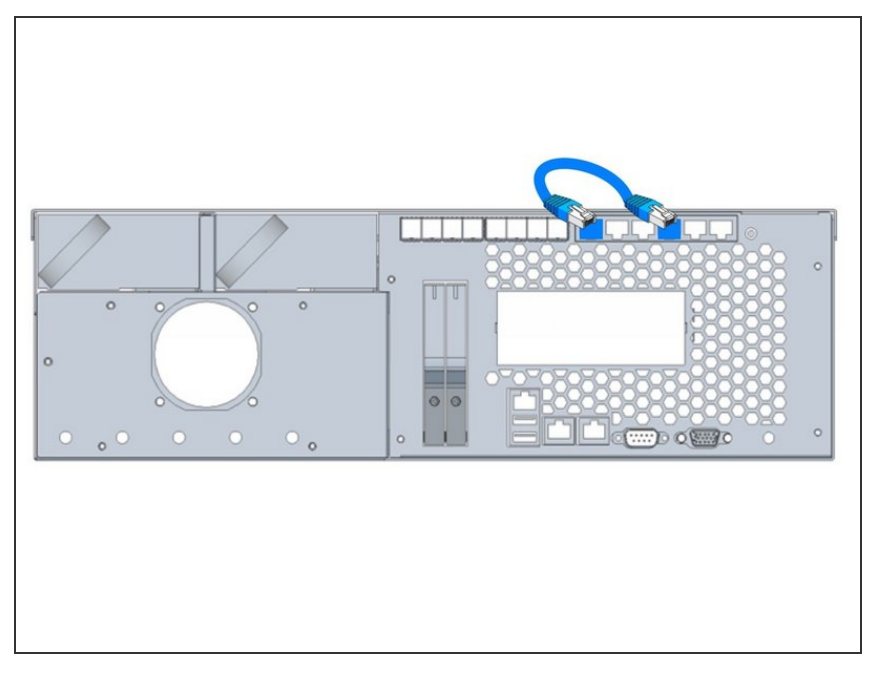

- Connect the delivered loop cable
- This cable connects shelf and server part of the controller  $\bullet$
- $(i)$  If cable is not plugged the display will keep showing 'Starting up'
- $(i)$  If the cable is not connected a communication with the shelf is not possible

#### **Step 21 — Connect network cables**

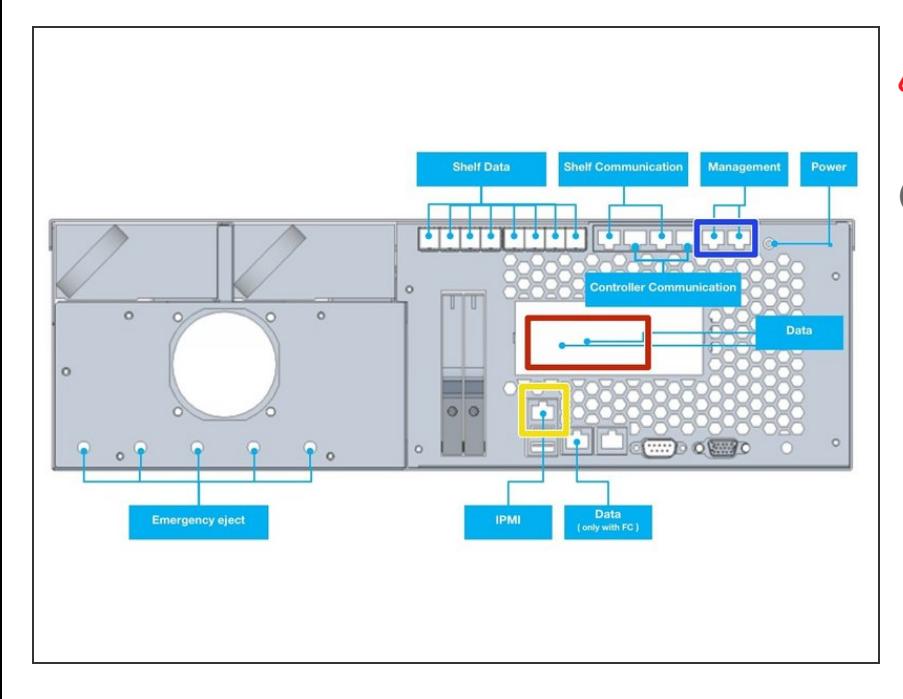

# Management and Data **must not** be in the same subnet

- Management and Data may be combined to one interface later
- Connect 1GB Ethernet to Management port for Configuration via WebUI  $\bullet$
- Connect 1GB Ethernet to IPMI port for hardware monitoring and service access  $\bullet$
- Connect FibreChannel or 10GB Ethernet cable to data port ( depending on ordered hardware )  $\bullet$

# **Step 22 — Connect power supply**

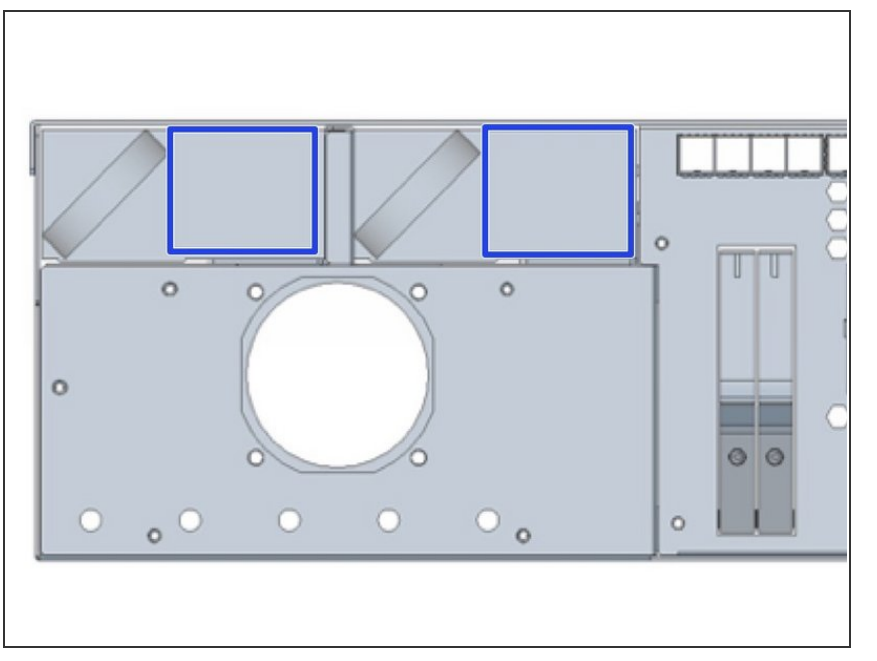

Start up your controller by connecting the power cables  $\bullet$ 

#### **Step 23 — Receive the IP address**

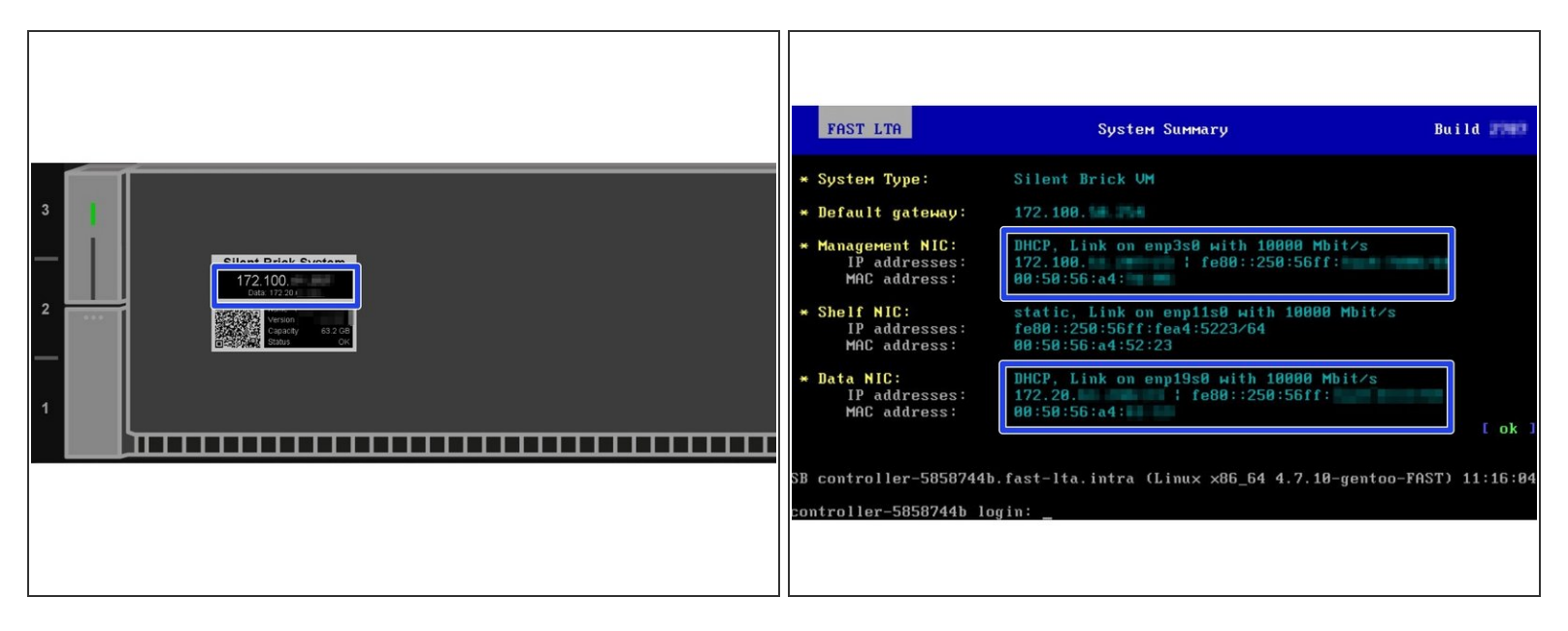

- G5000 will try to receive IP addresses via DHCP on management and data interfaces
- If no DHCP server can be found G5000 will assign fallback IP addresses as follows
	- Management: 192.168.1.1
	- Data: 192.168.2.1
- The assigned IP addresses may be checked via...
	- ...G5000 EPaper Display
	- ...Monitor console output

#### **Step 24 — Connect to the UI**

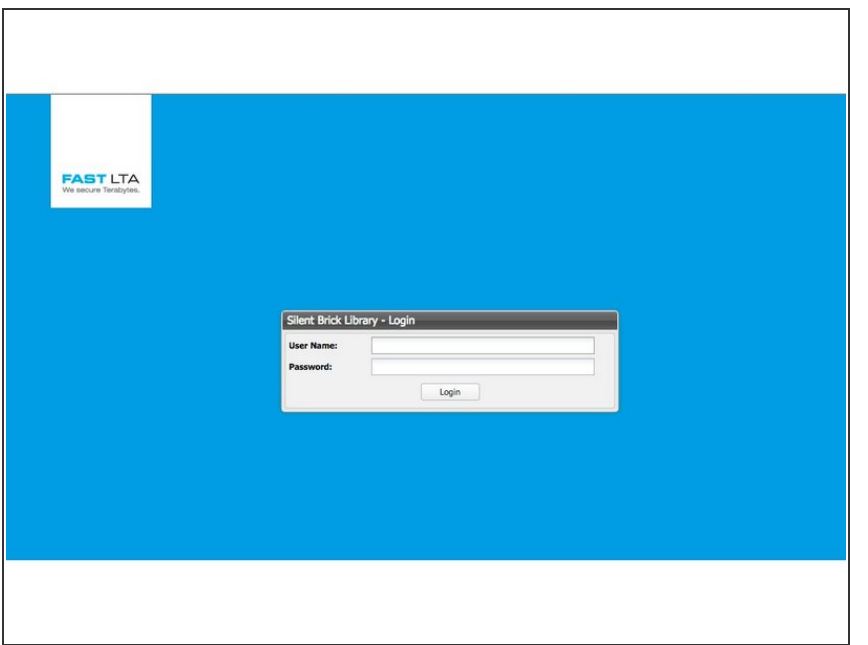

- Open the Webinterface via management ip "https://<ip>/  $\bullet$ 
	- **Default user: admin**
	- **•** Default password: adminadmin

#### **Step 25 — Login**

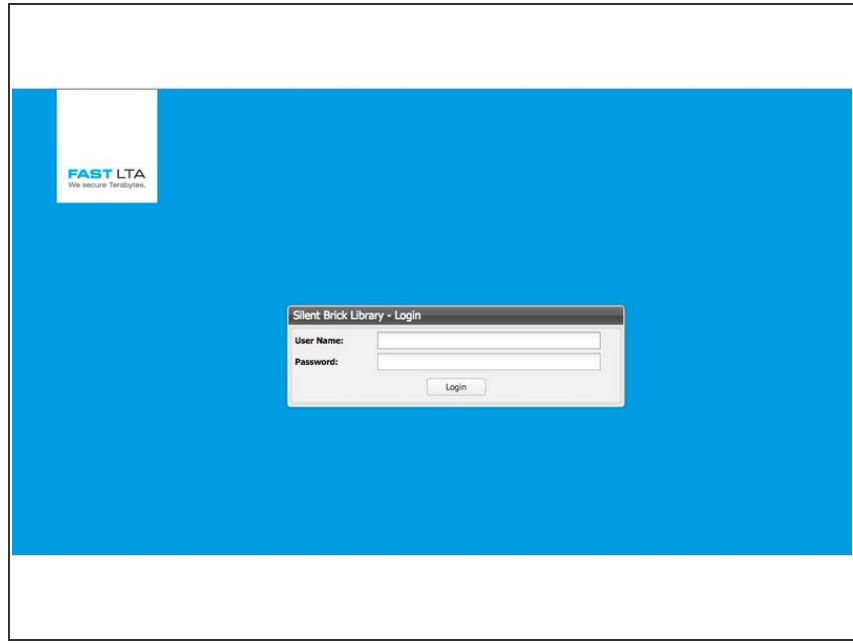

- **Open your webbrowser**
- Connect to **https://<management ip>**
- **Login with your username and** password
	- **Default user: admin**
	- **Default pass: adminadmin**

● Set up your IPMI address

#### **Step 26 — Adjust IP settings**

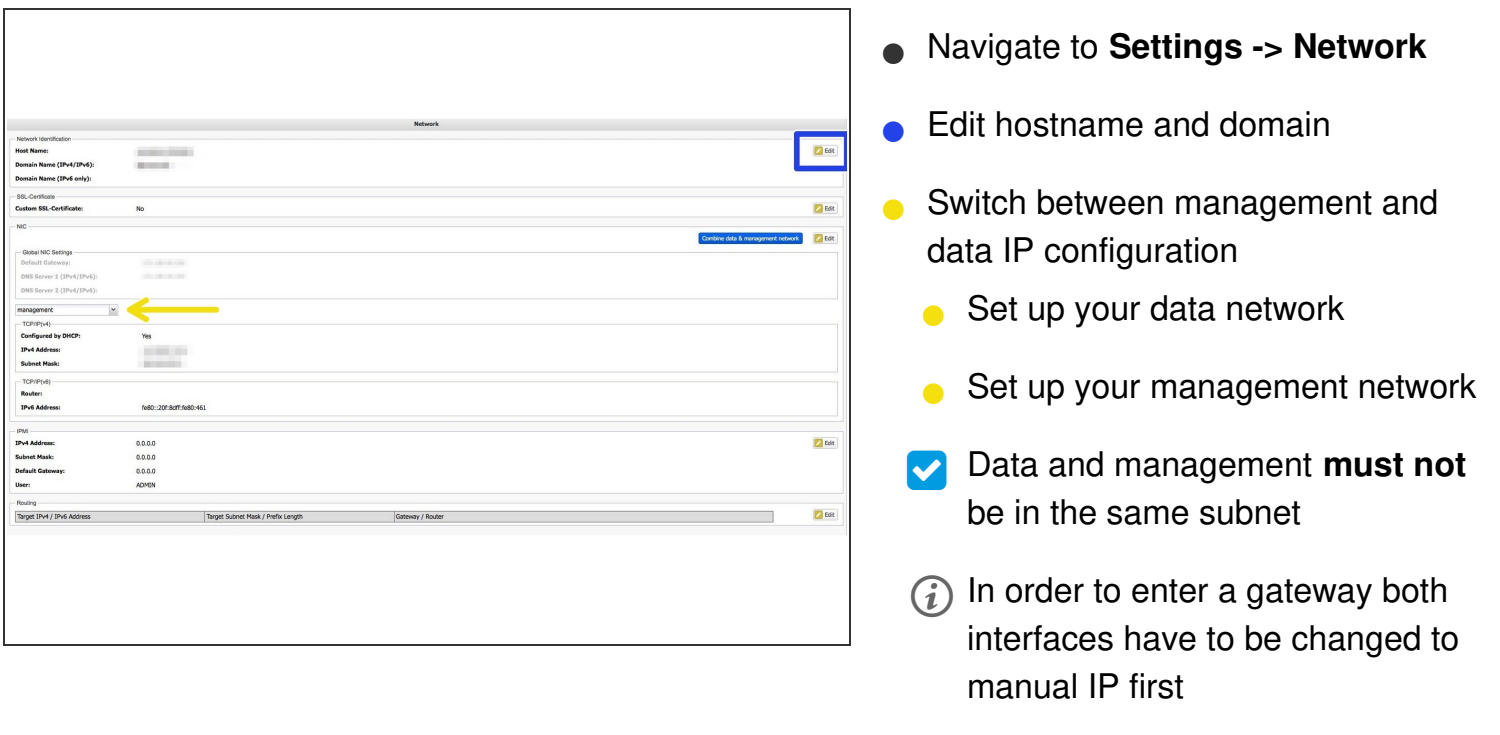

# **Step 27 — Optional: Combine networks**

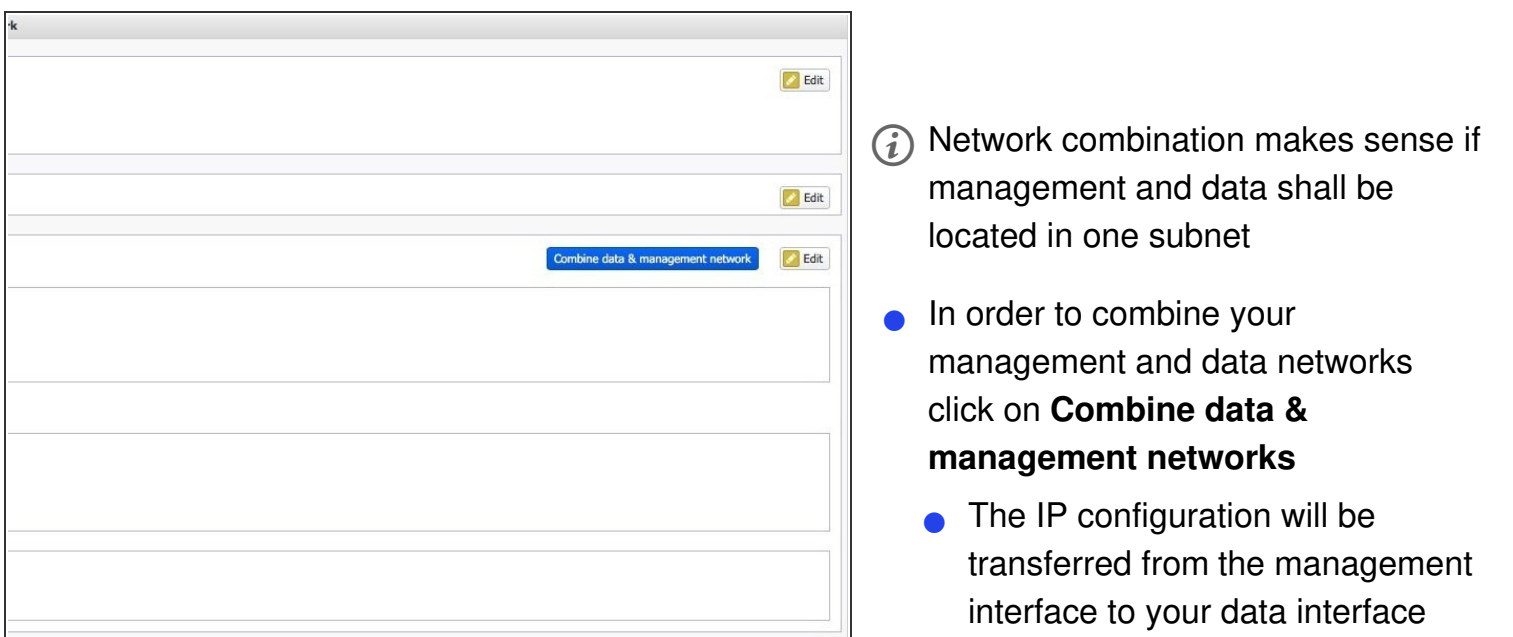

#### **Step 28 — Timeserver setup**

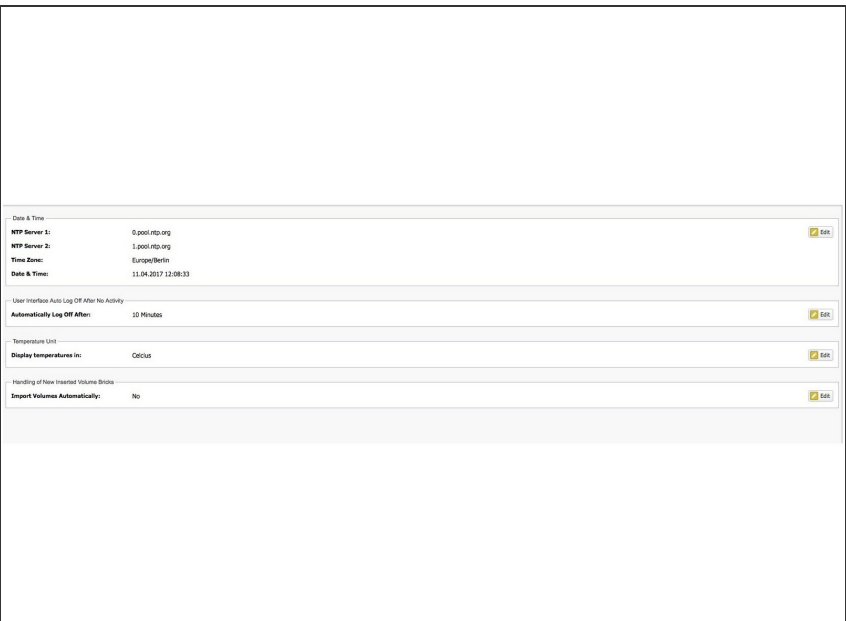

- Navigate to **Settings -> Miscellaneous**  $\bullet$
- Set up your timeservers

#### **Step 29 — Notification setup**

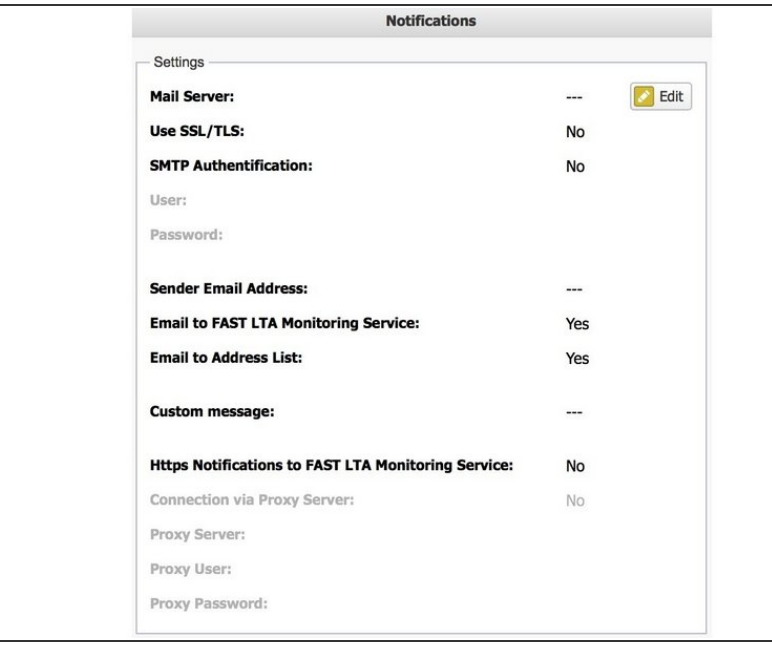

- Navigate to **Settings -> Notifications**
- Set up your notification settings
- In order to use FAST LTA Monitoring support make sure to...
	- …use a valid external address as sender
	- ...check the corresponding checkbox
- *Https Notificiations* is optional and may be used in case of mail relaying not allowed or possible